# 電子表格 **E**:呈交收生實況調查表格使用指引

(版本:202409)

## <span id="page-0-0"></span>**目錄**

## 甲**.** 學生資料管理系統(STIMS[\)電子表格一般使用指引](#page-1-0)

- I. [如何進入學生資料管理系統\(](#page-1-1)STIMS)電子表格
- II. [選擇學校語言組別及所需使用的電子表格](#page-4-0)
- III. [使用前要注意的事項](#page-5-0)
- IV. [定時及經常儲存電子表格](#page-5-1)

## 乙**.** [電子表格](#page-6-0) **E** 使用指引

- I. 填寫電子表格 E [時要注意的事項](#page-6-1)
- II. [擷取學生記錄](#page-7-0)
	- [a.](#page-7-1) [擷取學生記錄作更新資料之用](#page-7-1)
	- [b.](#page-8-0) [完成更新後擷取學生記錄以作核對](#page-8-0)
- III. [根據實際收錄實況檢查在電子表格](#page-8-1) E 擷取的資料
- IV. [更新不在學校就讀的學生\(已離校學生\)](#page-8-2)
- V. [更新在學學生資料](#page-9-0)
	- [a.](#page-9-1) [家居區議會分區](#page-9-1)
	- [b.](#page-9-2) [種族及家庭常用語言](#page-9-2)
	- [c.](#page-9-3) [編入班級和班別](#page-9-3)
	- [d.](#page-9-4) [更新新授課時間](#page-9-4)
	- [e.](#page-9-5) [更改所有班級和班別](#page-9-5)
	- [f.](#page-10-0) [更新學生姓名\(中文/英文\)、性別及出生日期](#page-10-0)
	- [g.](#page-10-1) [確定已更新所有擷取學生的資料](#page-10-1)
- VI. [新增/刪除新錄取學生](#page-11-0)
	- [a.](#page-11-1) [新增新錄取學生](#page-11-1)
	- [b.](#page-11-2) [刪除新錄取學生](#page-11-2)
- VII. [儲存電子表格](#page-12-0) E
- VIII. [列印電子表格](#page-13-0) E
- IX. [遞交電子表格](#page-14-0) E
	- a. [核對已編入班別的學生](#page-14-1)
	- b. [遞交表格](#page-15-0)
- X. [下載已遞交的電子表格](#page-17-0) E
- XI. [離開電子表格](#page-19-0) E

## <span id="page-1-0"></span>**甲. 學生資料管理系統(STIMS)電子表格一般使用指引**

## <span id="page-1-1"></span>**I. 如何進入學生資料管理系統(STIMS)電子表格**

學生資料管理系統電子表格是**教育資訊系統**內一個應用程序,需要透過**統一登入系統(CLO)**進 入電子表格網站。你可從以下網址進入登入版面:

## **[clo.edb.gov.hk](file:///C:/Users/denisepau/AppData/Local/Temp/notesC7A056/clo.edb.gov.hk)**

你亦可以選擇在教育局的網頁,依照以下路徑(如圖所示)進入統一登入系統登入版面:

### [www.edb.gov.hk](file:///C:/Users/denisepau/AppData/Local/Temp/notesC7A056/www.edb.gov.hk) > **學校行政及管理** > **一般行政** > **學校資訊科技資源** >**統一登入系統**

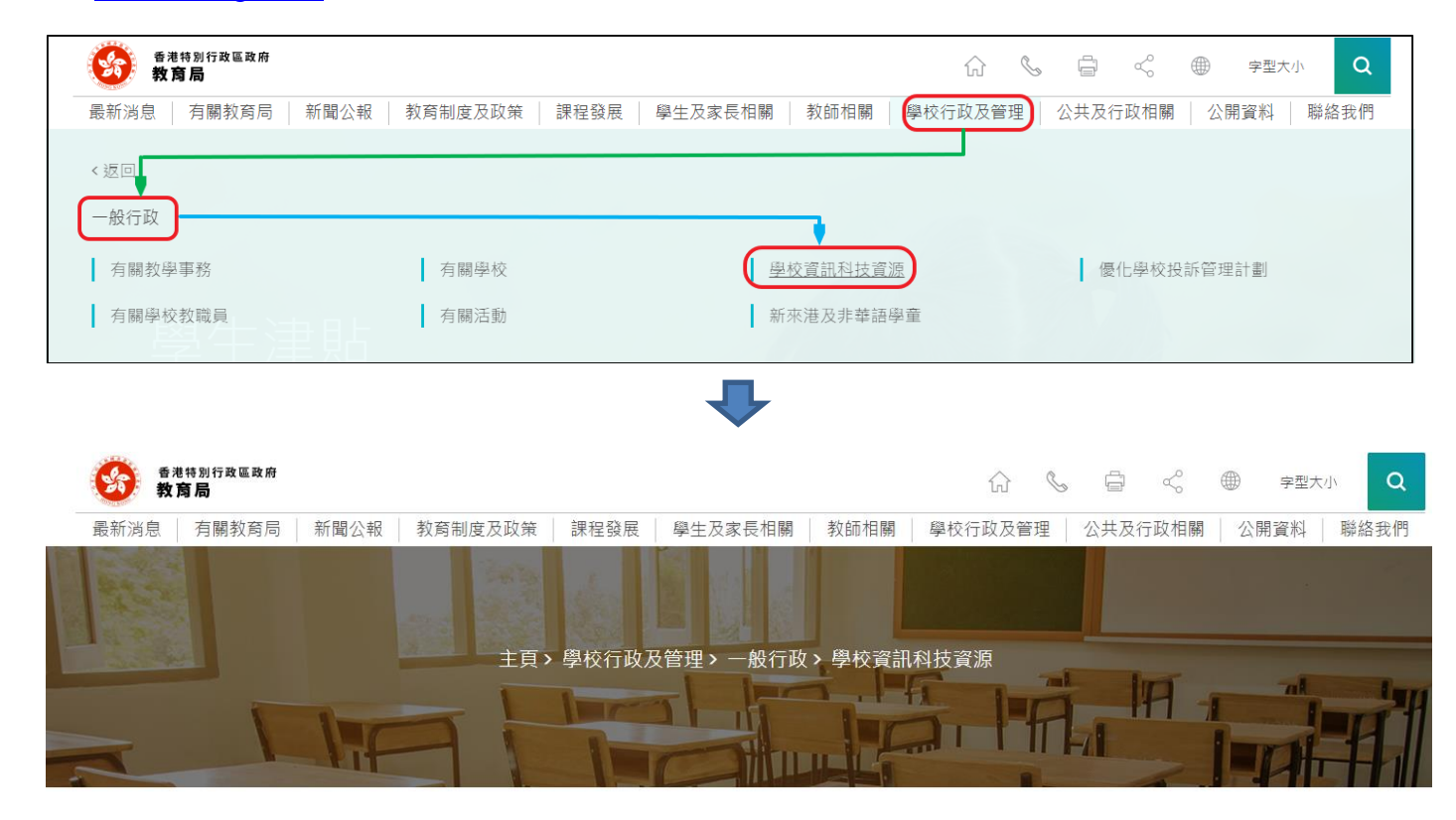

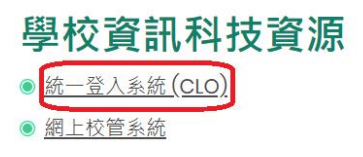

進入登入版面後,輸入用戶名稱及密碼,然後按**<登入>。**

(請注意︰你須以學校管理人員戶口<sup>1</sup>或已獲學校經統一登入系統委任為學校代表的個人戶口<sup>2</sup>使 用電子表格。)

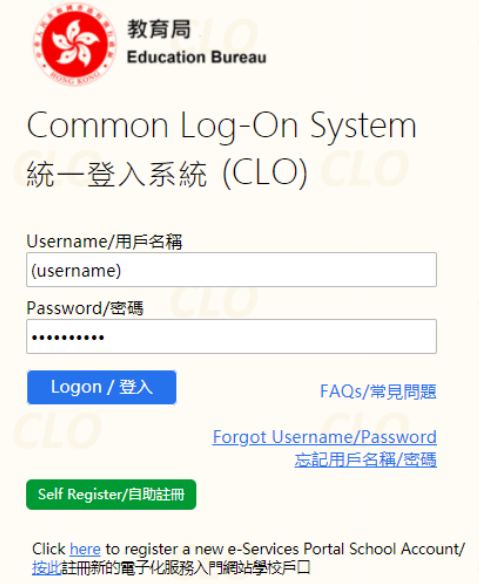

進入統一登入系統主頁,選擇**<調查及電子表格>**分頁,會找到**學生資料管理系統電子表格**連結。

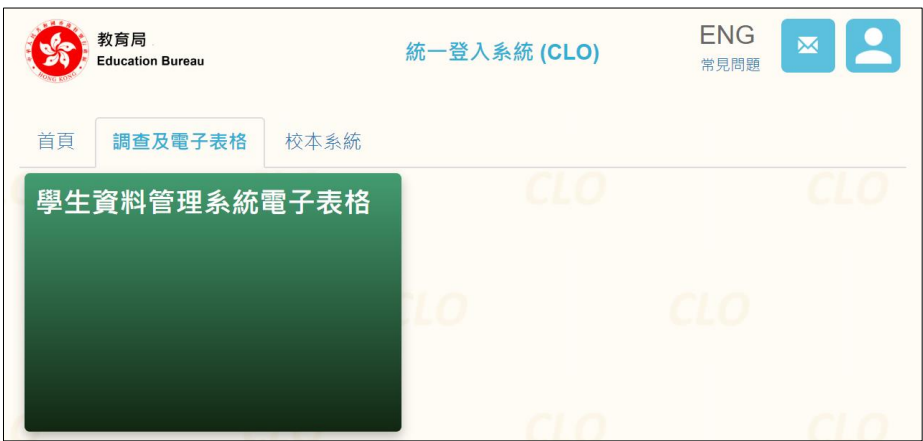

如學校用戶可以代表多所學校存取所選的電子表格,他們在進入電子表格之前會被帶到另一個頁 面以供選擇學校。

學校選單內只會列出學校用戶擁有存取電子表格權限的學校。選擇適當的學校及按**<進入>**以代 表該學校存取電子表格。

Note: "Student Information Management Application (STM)" is also known as "Student Information Management System (STIMS)" 註:「學生資料管理應用系統」又稱「學生資料管理系統」

<u>.</u>

<sup>1</sup> 該類戶口指校長和學校行政主戶的電子化服務入門網站戶口,及統一登入系統學校行政戶口。

<sup>2</sup> 該類戶口指學校人員的電子化服務入門網站或培訓行事曆系統戶口,及統一登入系統用戶戶口。

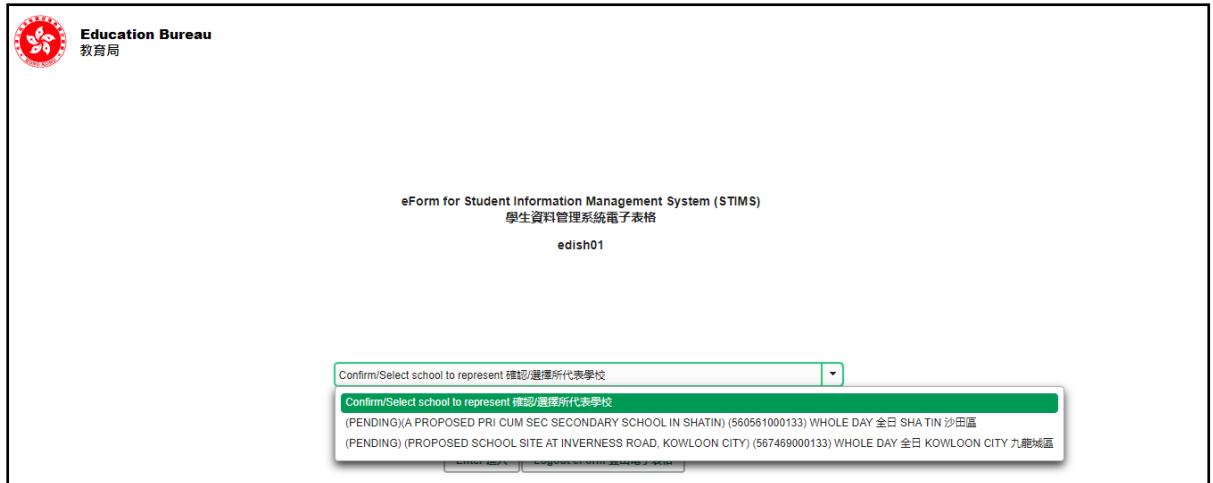

至於只代表一所學校存取所選電子表格的學校用戶,他們在統一登入系統按電子表格的連結後, 會被帶到相應的電子表格。

電子表格會以中英對照顯示操作版面,使用者無需轉換操作語言。

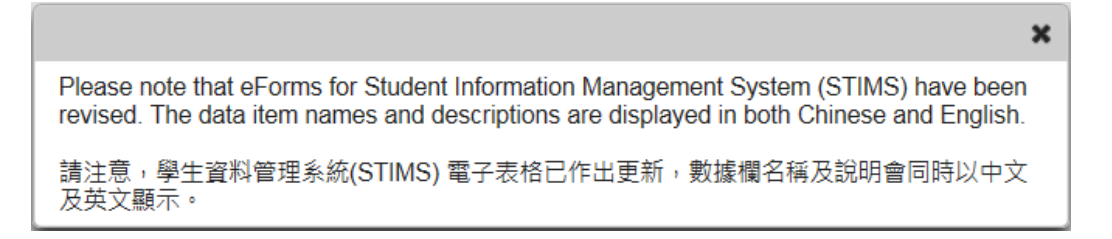

進入後,系統會顯示下列電子表格選單。

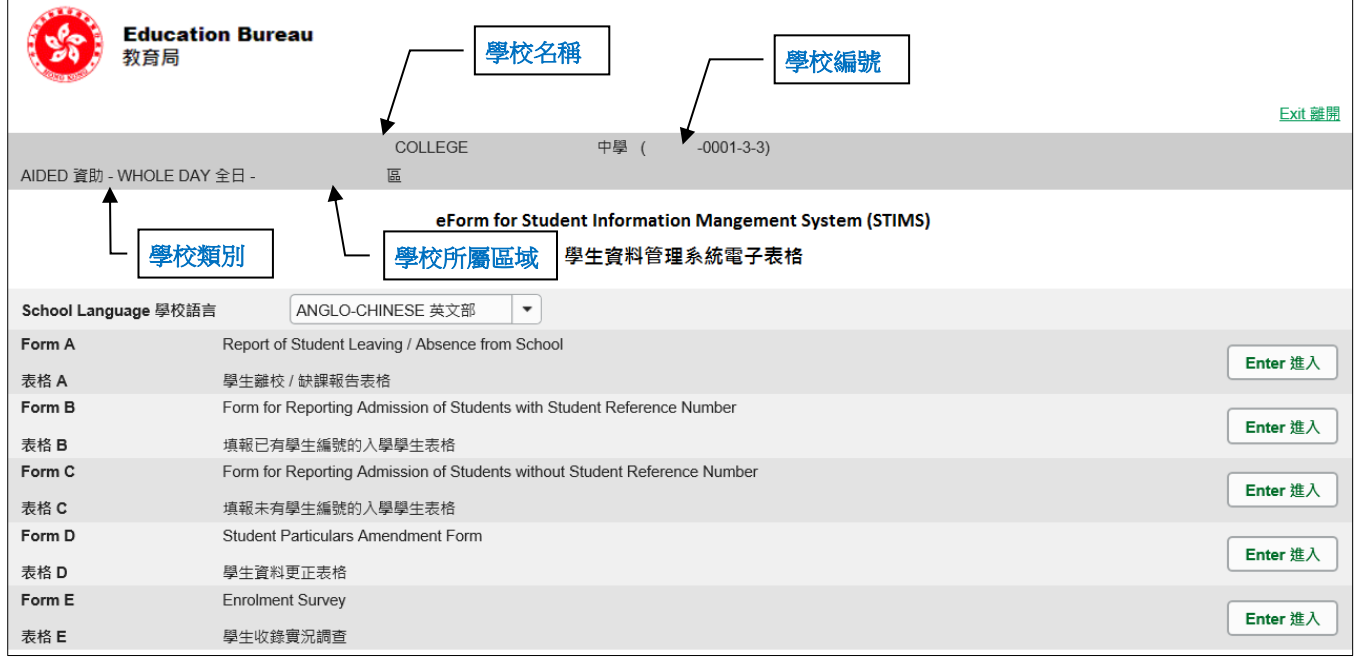

### <span id="page-4-0"></span>**II. 選擇學校語言組別及所需使用的電子表格**

如果你的學校有開設多於一組的語言組別(例如同時有英文部及中文部),在揀選任何一份電子表 格前,都必須先選擇合適的語言組別。

你可以從電子表格選單中,揀選你需要使用的電子表格,按相應的<**進入>**鍵。

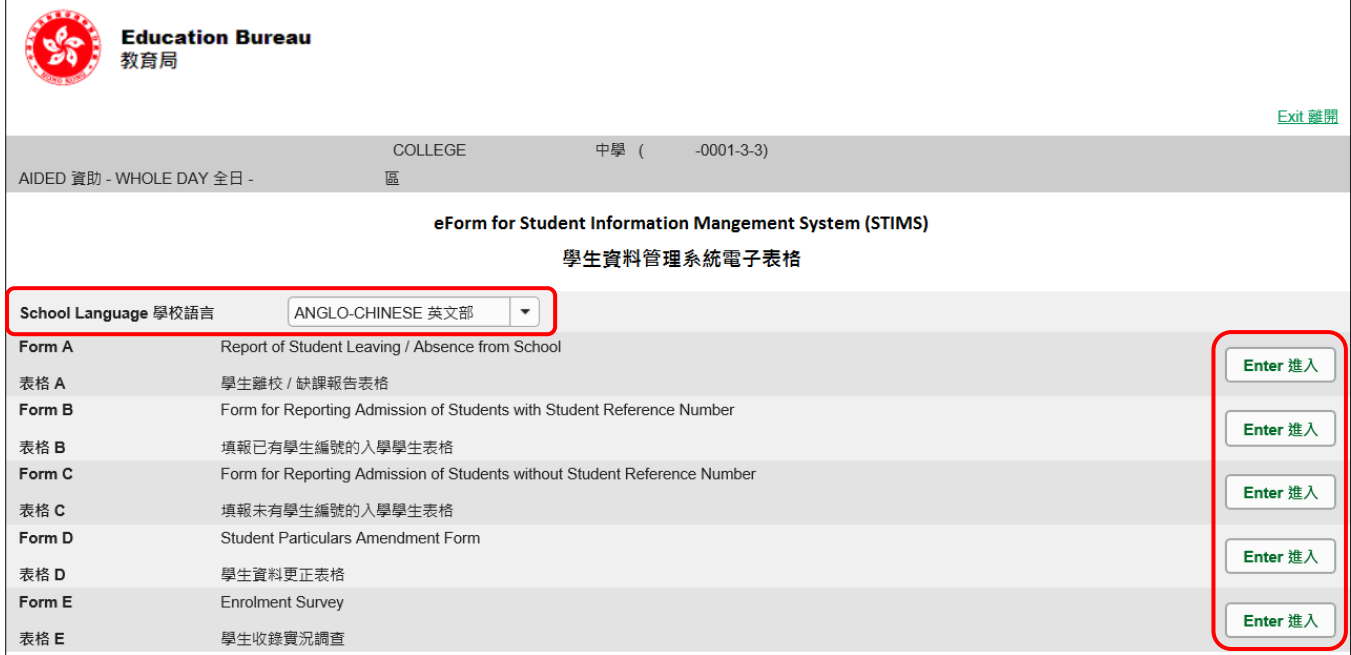

## **請謹記:在轉換至其他語言組別之前,要先儲存正在使用的電子表格。**

#### <span id="page-5-0"></span>**III. 使用前要注意的事項**

登入教育局網頁,下載一份最新版本的*教育局學生資料管理系統指引,*並細心閱讀。當你使用電 子表格時,或有需要參考這份指引。 路徑:

[www.edb.gov.hk](http://www.edb.gov.hk/) > **教育制度及政策** > **小學及中學教育** > **學位分配** > **學生資料管理系統**

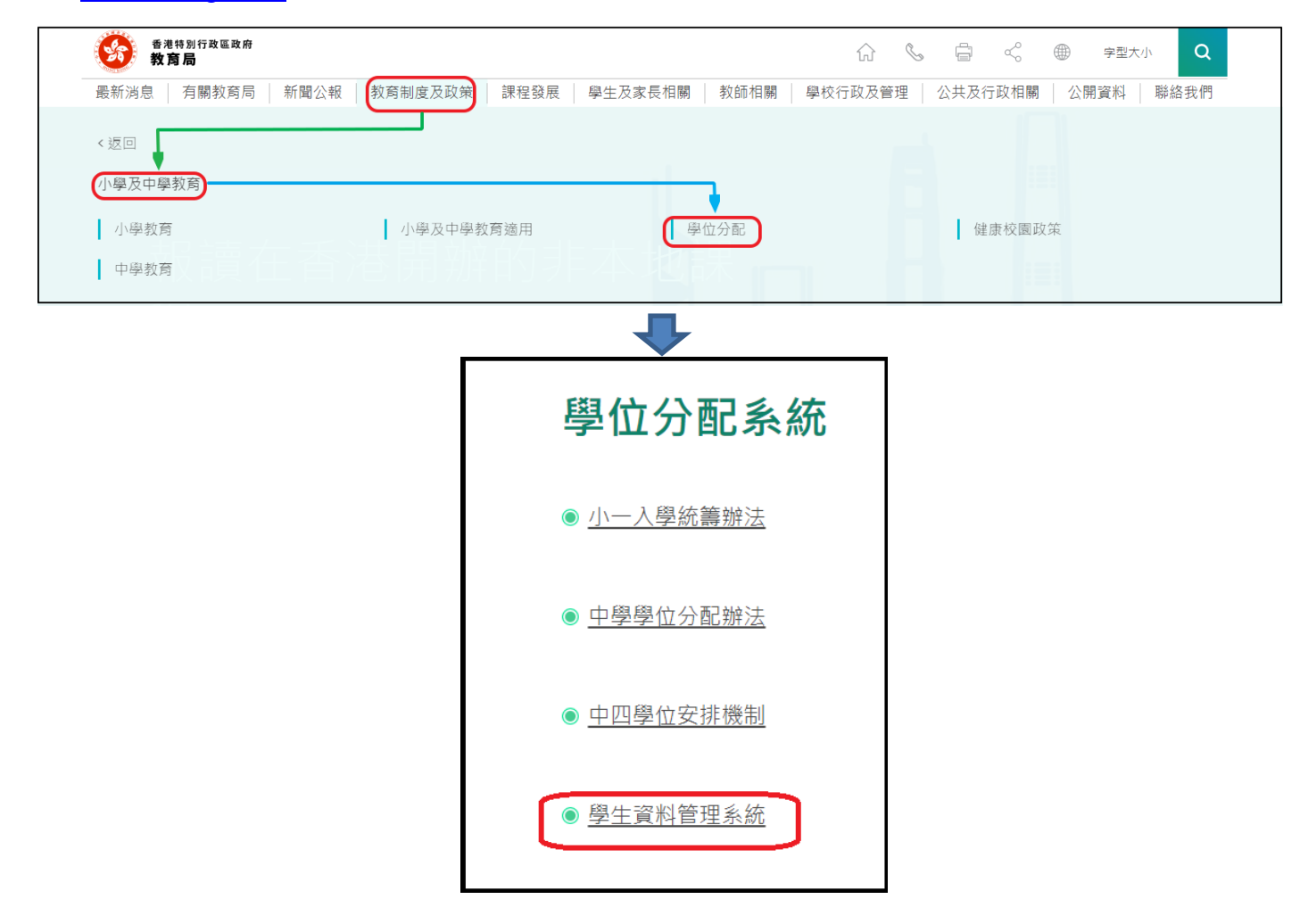

#### [回到目錄](#page-0-0)

### <span id="page-5-1"></span>**IV. 定時及經常儲存電子表格**

- ⚫ **請定時及經常儲存電子表格。**
	- 這樣有助避免在系統出現問題時所引致的資料遺失。
	- 當你儲存電子表格時,系統也會同時檢查已輸入的資料。如果系統發現資料有錯誤,會發 出訊息, 提示導致儲存失敗的原因。請細閱這些訊息, 作出更正, 並再儲存電子表格。
	- 如果電子表格內有很多錯誤的資料,你可能需要較長時間,逐一作出更正。因此,當你需 要更新大量資料時,請謹記定時儲存電子表格,讓系統適時作出檢查,發出訊息,以便你 能及早更正。
	- 電子表格成功儲存後,表格上方會顯示「儲存」的狀態,以及最後儲存的日期和時間。此 外,系統也會向你發出「資料已儲存」的訊息。

Note: "Student Information Management Application (STM)" is also known as "Student Information Management System (STIMS)" 註:「學生資料管理應用系統」又稱「學生資料管理系統」

## <span id="page-6-0"></span>**乙. 電子表格 E 使用指引**

電子表格 E 載有學生資料,適用於遞交收生實況調查。

#### <span id="page-6-1"></span>**I. 填寫電子表格 E 時要注意的事項**

- 你在電子表格 E 所選取的班別名稱,均來自貴校本年度「班別及科目資料調查」電子表格所呈 報的內容。請與貴校負責填寫「班別及科目資料調查」電子表格的同工協調,確保「班別及科 目資料調查」及「收生實況調查」所使用的班別名稱一致。
- 若貴校本年度「班別及科目資料調查」電子表格未能於呈報「收生實況調查」, 即電子表格 E 限期前呈報,貴校負責呈報電子表格 E 的同工可直接在表格內「編入班別」的欄位內輸入正確 的班別名稱。
- ⚫ 電子表格E呈報的資料,應包括**在調查日在學**的原校學生、曾經在其他STIMS學校上學的轉校 學生或曾經參加派位的學生資料。這些學生已有學生編號。倘若學校未能確定這些新生是否曾 獲教育局編配學生編號,可與聯絡主任聯絡,協助澄清。
- 請用電子表格C呈報所有從來沒有在香港的STIMS學校上學的學生(即未有學生編號的學生)•
- ⚫ 學校不能透過呈報收生實況調查同時更改學生的姓名、性別或出生日期。如有需要,請於遞交 電子表格E後,使用電子表格D更改有關學生的姓名、性別或出生日期。
- 請使用電子表格B(已有學生編號的學生適用)或C(未有學生編號的學生適用)呈報在**調查 日後**錄取的新生資料。
- 雷子表格中,所有以「\*」標示的欄位都必須輸入資料。如果你沒有在狺些欄位輸入資料,將無 法儲存電子表格。因此,當用戶更新電子表格時,請確保所有必需的資料都已備妥。
- 請以「DD/MM/YYYY」格式輸入所有與日期有關的欄位,DD、MM 和 YYYY 之間的「/」、空 格或其他符號無需輸入。例如你要輸入 1996 年 9 月 21 日這項資料,請在有關欄位由左至右 輸入「21091996」。你亦可以在日期欄位下方的日曆工具點選指定日期。

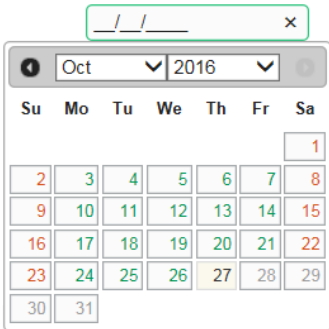

#### <span id="page-7-0"></span>**II. 擷取學生記錄**

當你首次開啟電子表格 E, 在「步驟 1:以學生更新」的相應位置, 按<**進入>**鍵。

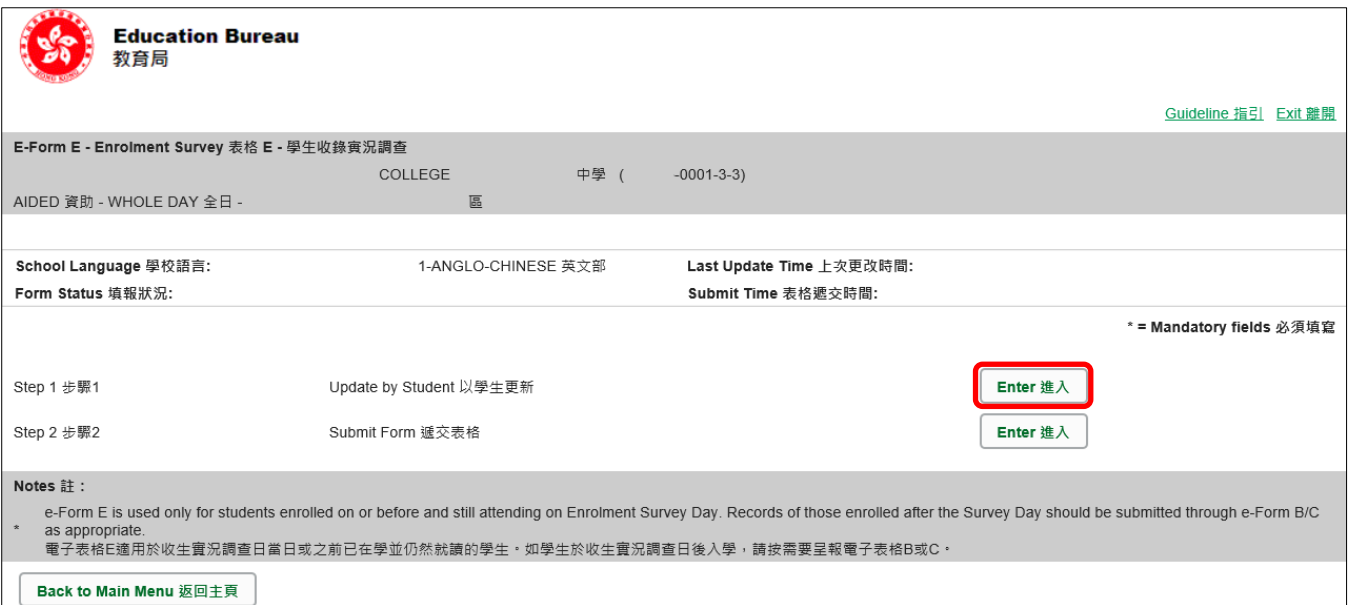

當你開啟電子表格 E, 系統會顯示一個空白的電子表格。

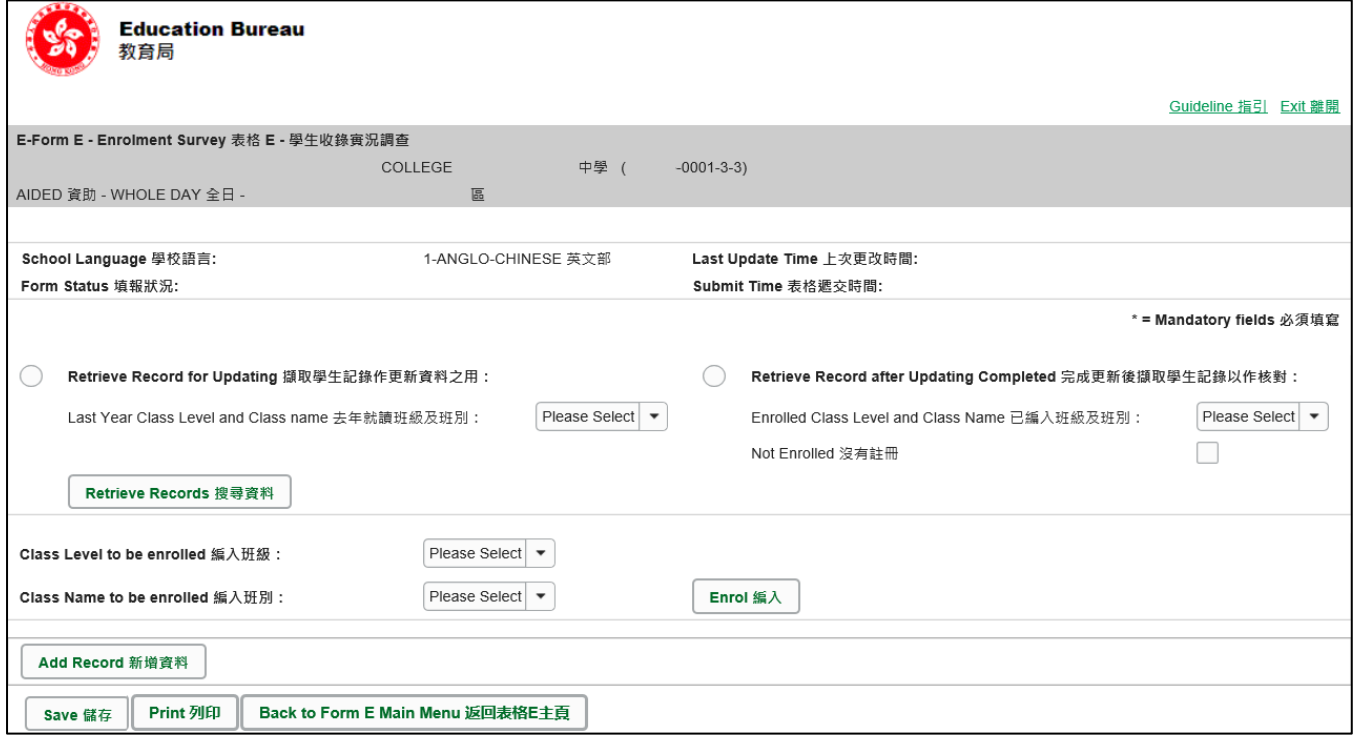

要更新本學年的學生實況資料,請以下列兩個方法之其中一個,先擷取學生記錄。

<span id="page-7-1"></span>a. 擷取學生記錄作更新資料之用

你可以擷取於上學年完成中一至中五 (適用於中學)或小一至小五 (適用於小學), 而教育局 亦沒有收取任何學生缺席或離校報告(表格 A)的學生資料。你亦可擷取本年度經教育局相關 學位分配系統派到學校的中一及中四學生(適用於中學)或小一學生(適用於小學)的資料。

你可以根據學生「去年就讀班級及班別」來擷取學生記錄。

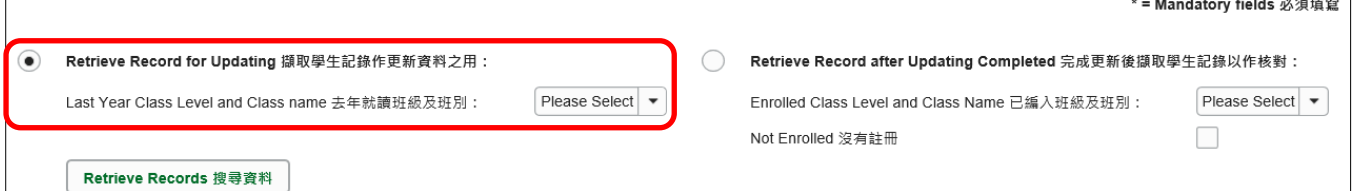

為減少資料輸入工作,系統會為「編入班級」配上預設值。在普通學校,「編入班級」會預設 為學生於去年就讀的班級再升一級。就特殊學校而言,「編入班級」相等於學生於去年就讀的 班級。「編入班別」則沒有任何預設值。

<span id="page-8-0"></span>b. 完成更新後擷取學生記錄以作核對

當你完成學生收生資料更新後,你可以根據學生於本學年的已編入班級及班別來擷取學生記錄。

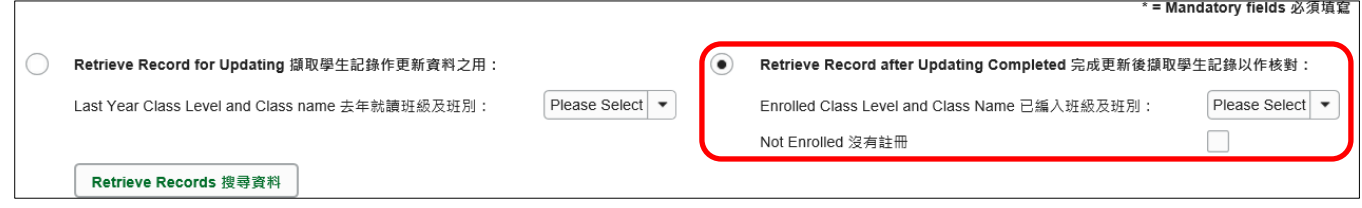

#### [回到目錄](#page-0-0)

#### <span id="page-8-1"></span>**III. 根據實際收錄實況檢查在電子表格 E 擷取的資料**

學校應該利用電子表格 E 上的資料核實收生實況調查日校內實際在學的學生資料,然後更新電子 表格 E, 向教育局遞交本學年調查日的實際收生情況。

你可以在更新電子表格 E 之前,為每個「去年就讀班級及班別」列印一份副本,並在副本上核對 及記錄所需的更新。有關列印電子表格的詳情,請參閱 **VIII. [列印電子表格](#page-13-0) E**。

#### [回到目錄](#page-0-0)

## <span id="page-8-2"></span>**IV. 更新不在學校就讀的學生(已離校學生)**

若學生在調查日時已不再在學校就讀,請在該學生記錄內「不註冊 / 刪除 」 欄位中輸入 "√"。

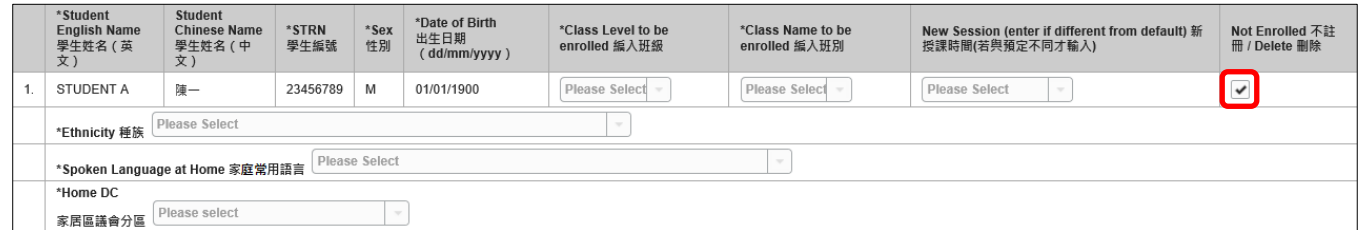

#### <span id="page-9-0"></span>**V. 更新在學學生資料**

當你為每位入讀學生更新在學資料時,請注意以下事項:

<span id="page-9-1"></span>a. 「家居區議會分區」

是指該生在上課日子期間通常居住的地區,至於居住在內地而需要每天到香港上學的學生,他 們的家居區議會分區必須以"中國內地"(或代碼 以 "X")表示。如學生家居地區有改變, 請在電子表格 E 內更新「家居區議會分區」一欄。

<span id="page-9-2"></span>b. 「種族」及「家庭常用語言」

「種族」及「家庭常用語言」的預設值已選定為「華人」及「華語」,以便資料輸入工作。請 根據實際在學的學生資料,去更新這兩項資料。

<span id="page-9-3"></span>c. 「編入班級」和「編入班別」

「編入班級」的預設值通常定為學生於去年就讀的班級再升一級,以便資料輸入工作。就 特殊學校而言,「編入班級」相等於學生於去年就讀的班級。

「編入班別」則沒有任何預設值,而所選取或填寫的班別必須與「班別及科目資料調查」電子 表格中所呈報的一致。

若貴校本年度「班別及科目資料調查」電子表格未能於呈報收生實況調查,即電子表格 E 限期 前呈報,貴校負責呈報電子表格 E 的同工可直接在表格內「編入班別」的欄位內輸入正確的班 別名稱。

請核實在學學生的資料,並在電子表格 E 內的「編入班級」和「編入班別」作出相應的更新。

<span id="page-9-4"></span>d. 更新「新授課時間」

如有學生在新學年轉到另一個授課時間就讀,你應該更新學生相應的「新授課時間」。

- <span id="page-9-5"></span>e. 更改所有班級和班別
	- (i) 已遞交「班別及科目資料調查」
	- 在電子表格 E 内設有兩個按鈕, 可以幫助你一次過更改所有擷取學生的編入班級及班別。

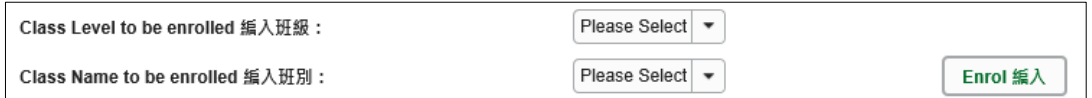

在「編入班級」和「編入班別」欄位內可供選擇的班級和班別,來自已成功執行「確定班別名 稱」的「班別及科目資料調查」電子表格。

(ii) 未遞交「班別及科目資料調查」

在「編入班級」欄位內先選擇班級,然後在「編入班別」欄位中輸入班別名稱。

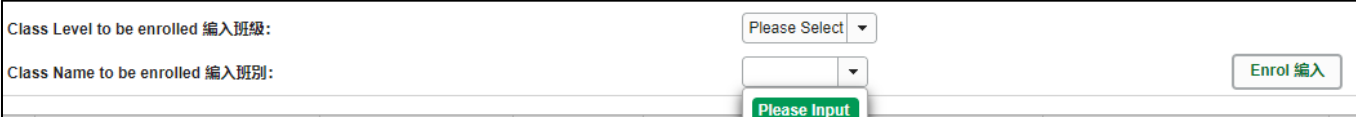

## **請聯絡貴校負責**「**班別及科目資料調查**」**的同工,協調在兩個調查中使用相同的班別名稱,並 在**「**班別及科目資料調查**」**電子表格執行「確定班別名稱」。**

<span id="page-10-0"></span>f. 更新「學生姓名(英文/中文)」、「性別」及「出生日期」

## **請使用電子表格 D 更新學生姓名(英文/中文)、性別及出生日期。**電子表格 E 並不支援是項 更新。

<span id="page-10-1"></span>g. 確定已更新所有擷取學生的資料

在準備擷取另一班別的學生記錄之前,請確定已更新所有擷取學生的記錄,所有擷取的學生應 該已被編入正確的班級及班別,或已經被標示為「不註冊」。否則,當你儲存擷取學生的記錄 時,系統會顯示錯誤訊息。

#### <span id="page-11-0"></span>**VI. 新增/刪除新錄取學生**

<span id="page-11-1"></span>a. 新增新錄取學生

請在本電子表格 E 末端按<新增資料>鍵,把新錄取了並已有學生編號,同時又未有記錄在 電子表格 E 內的學生,加入到電子表格 E 內。

(如果該名新錄取的學生並未有學生編號,請遞交電子表格 C。)

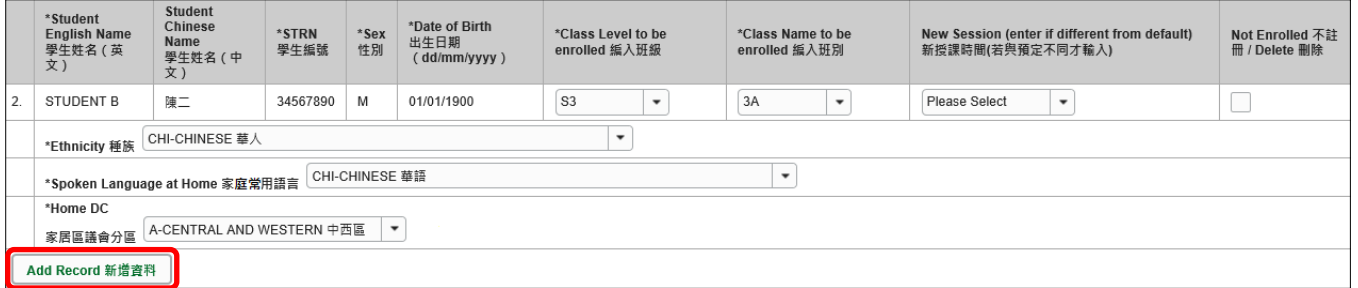

系統會顯示一個空白的學生資料列。請輸入該名新錄取並已有學生編號的學生資料。

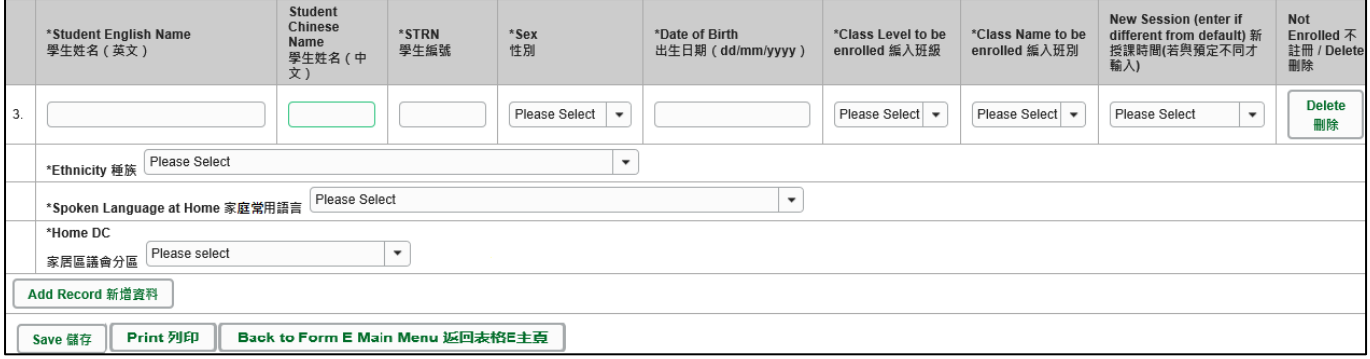

如果有多名新錄取學生,請重複上述步驟。

<span id="page-11-2"></span>b. 刪除新錄取學生

如果你新增了一項並不需要呈報的學生記錄,可以在該項記錄的右方位置,按<**刪除>**鍵。

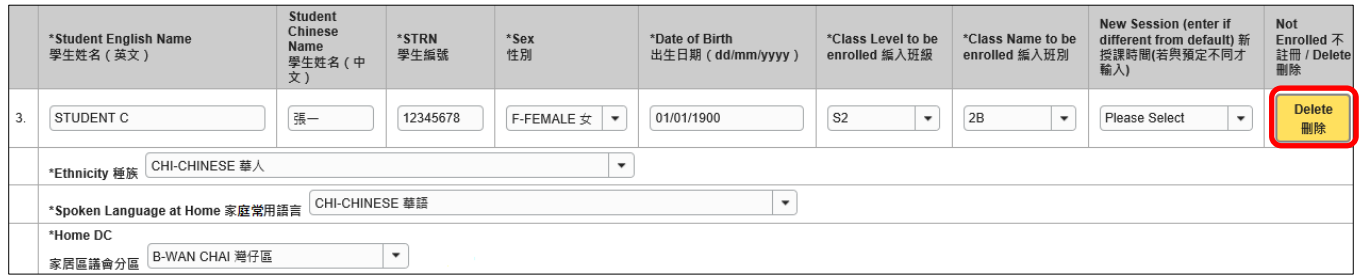

系統隨即發出一個待確定的訊息。按**<Yes>**確定該訊息後,該名學生的記錄便會被刪除。

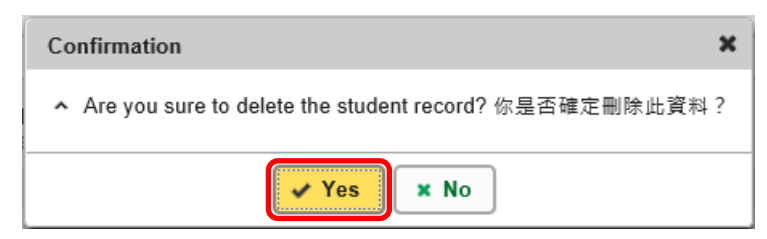

#### [回到目錄](#page-0-0)

Note: "Student Information Management Application (STM)" is also known as "Student Information Management System (STIMS)" 註:「學生資料管理應用系統」又稱「學生資料管理系統」

### <span id="page-12-0"></span>**VII. 儲存電子表格 E**

請你按電子表格 E 底部的<**儲存>**鍵, 儲存電子表格。請緊記經常及定時儲存電子表格;在儲存 成功前,請勿擷取其他班別,否則,未經儲存的更新資料將會遺失。

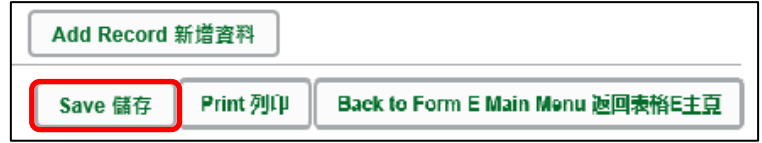

系統隨即會發出一個要求確定儲存的訊息,按**<Yes>**以確定儲存。

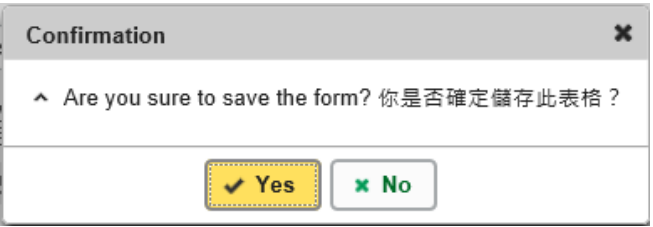

如系統發現電子表格 E 中有任何並未更新或核實的資料,會在畫面上方發出未能遞交電子表格的 訊息。所有導致遞交失敗的原因,都會以紅色字體,在有關的學生資料下面顯示。請細閱這些導 致遞交失敗的原因,作出更正,並再遞交電子表格 E。

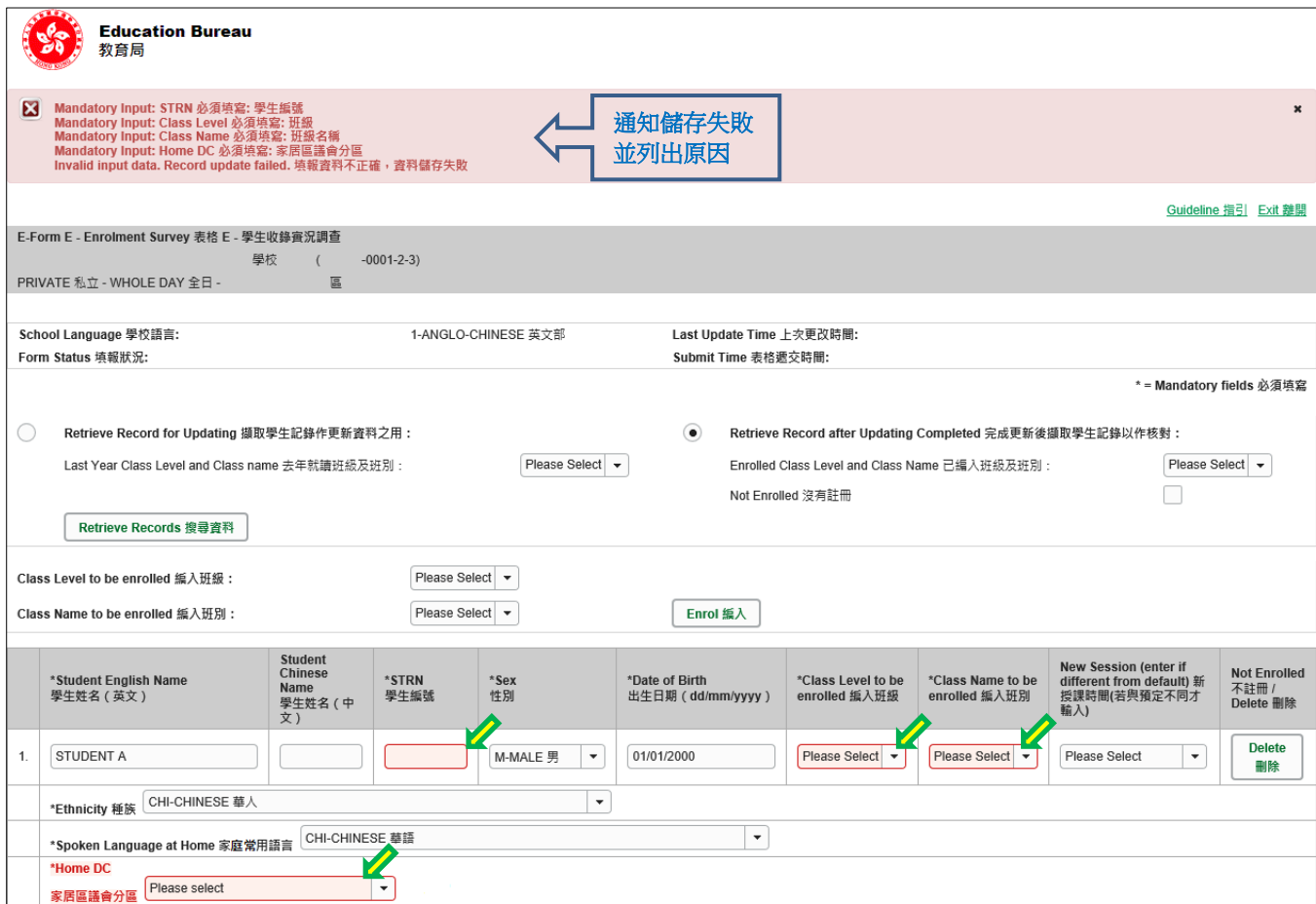

當你成功儲存電子表格後,系統會在畫面上方顯示「資料已儲存」的訊息。表格上方同時會顯示 「儲存」的狀態,以及最後儲存的日期和時間。

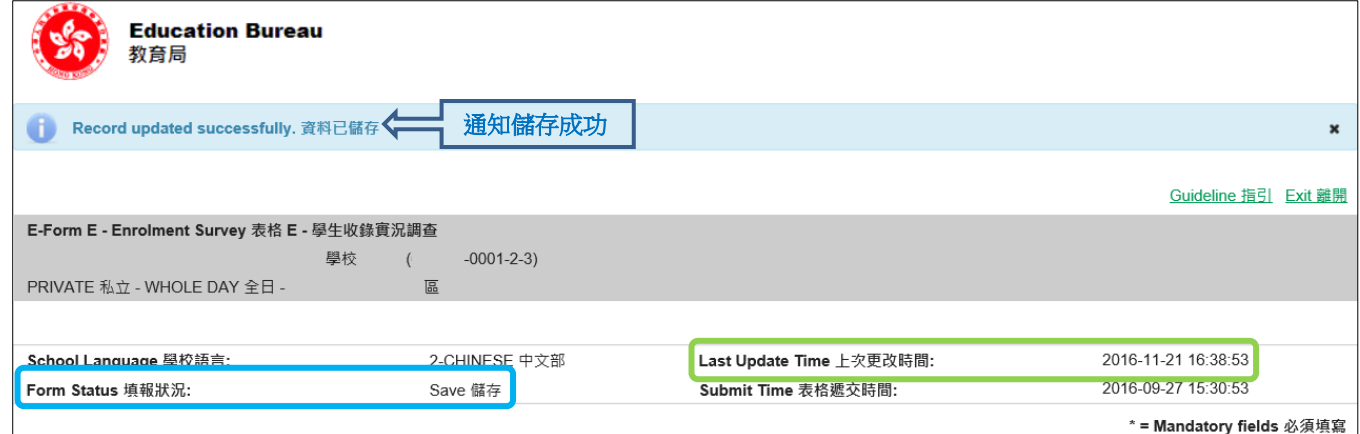

## [回到目錄](#page-0-0)

#### <span id="page-13-0"></span>**VIII. 列印電子表格 E**

你可以在遞交後電子表格 E 後按末端的**<Print>**鍵,將電子表格 E 內的記錄列印副本,作核對 及存檔之用。

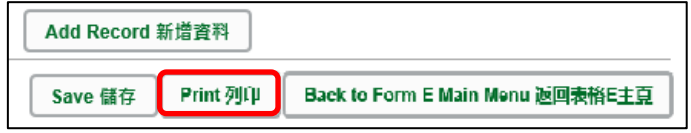

你隨即會在螢光幕上看到一個「列印」視窗。這個視窗的內容,可能會因為用戶電腦不同的設定, 而與下圖所示的有所不同。請在選擇合適的印表機後,按**<列印>**鍵。

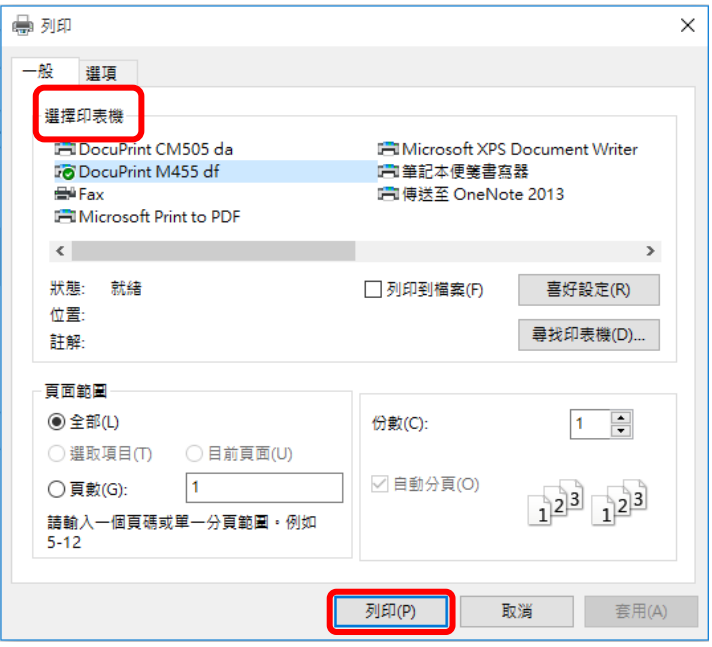

請注意,系統每次只會列印出被擷取的學生資料。如果你想列印全部學生的資料,你需要逐一擷 取每一班級/班別的學生。

Note: "Student Information Management Application (STM)" is also known as "Student Information Management System (STIMS)" 註:「學生資料管理應用系統」又稱「學生資料管理系統」

### <span id="page-14-0"></span>**IX. 遞交電子表格 E**

當你完成更新電子表格 E 後,應該仔細檢查所輸入的資料是否正確。如果你已經確定所輸入的資 料完全正確,便可按在電子表格底部的<**返回表格 E 主頁>**鍵,將資料傳送到教育局。

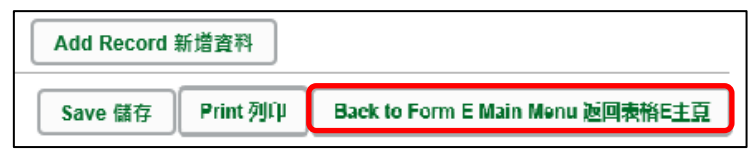

如要遞交電子表格 E,請先在表格 E 主頁按 「步驟 2: 遞交表格」 末端的 < **進入 >** 鍵,進入遞交表 格頁面。

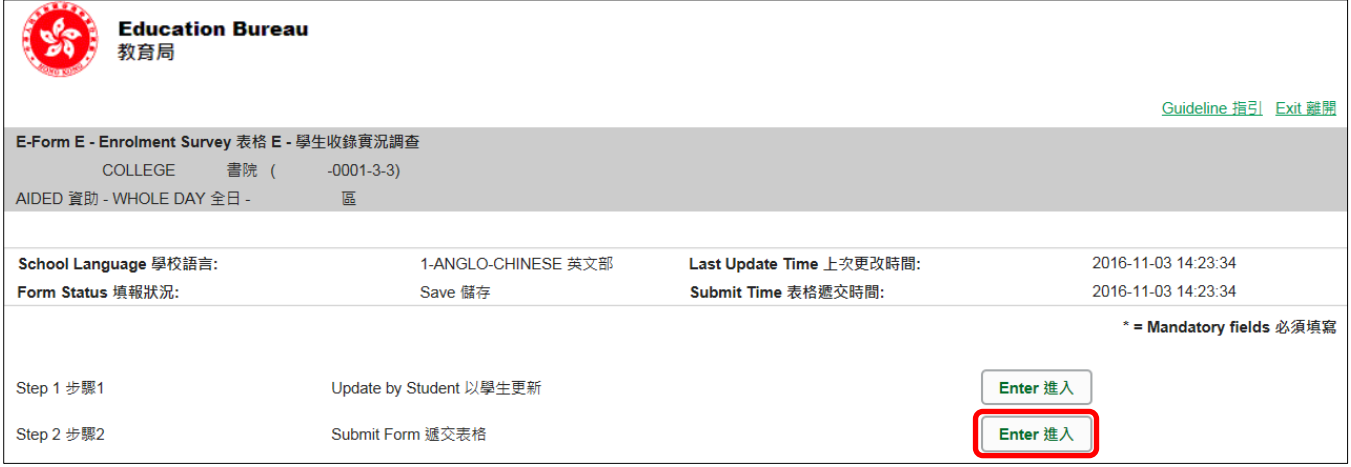

#### <span id="page-14-1"></span>a. 核對已編入班別的學生

在遞交表格頁面,你可以為新學年已編配好的班別進行最後資料核對。請於本頁面的「步驟 1: 核對已編入班別學生」右方選取指定「已編入班級及班別」,再按**<選擇>**

(註:本頁面不設修改功能)

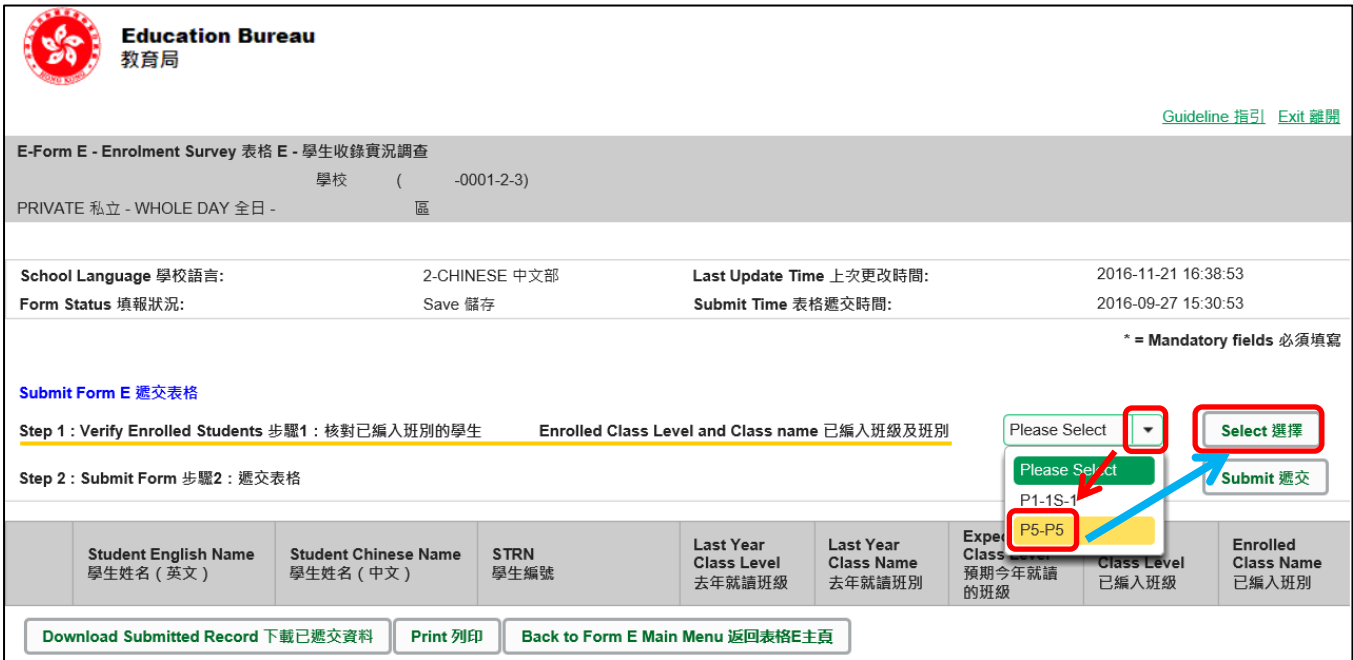

已編入該班別的學生會全部顯示出來,你可以列印該名單作核對用途。

(列印的步驟請參考"**VIII. [列印電子表格](#page-13-0) E**")

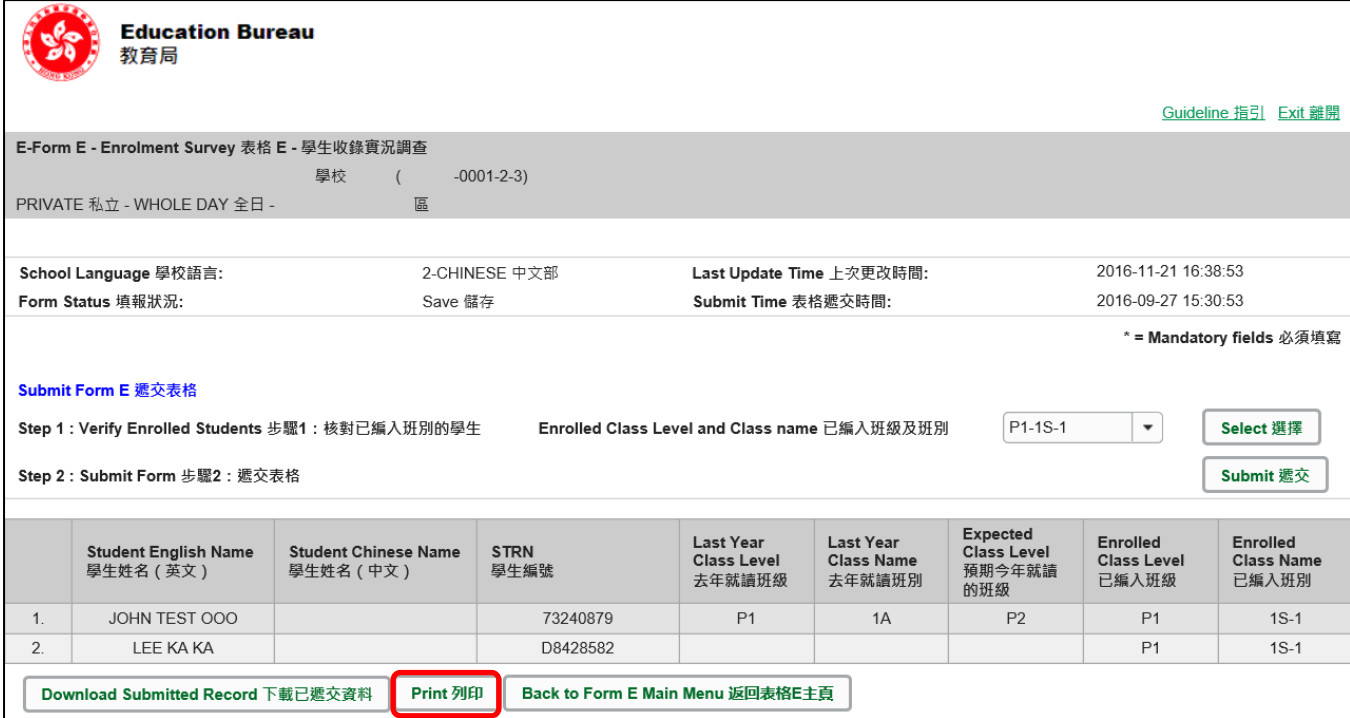

如發現仍有需要修改的部份,可以在遞交前:返回**表格** *E* **主頁**>進入**步驟1以學生更新**頁面 >選取**完成更新後擷取學生記錄以作核對**並按**<搜尋資料>**,修正學生資料。

(關於修改資料步驟,請參閱 V. [更新在學學生資料\)](#page-9-0)

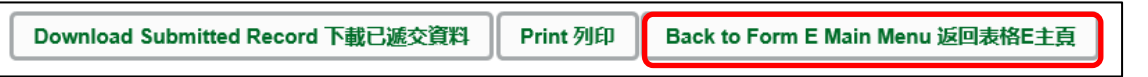

<span id="page-15-0"></span>b. 遞交表格

如果你已經確定所輸入的資料完全正確,便可按在「步驟 2:遞交表格」右方的<**遞交>**鍵, 一次過將全部班級學生收實況資料傳送到教育局。

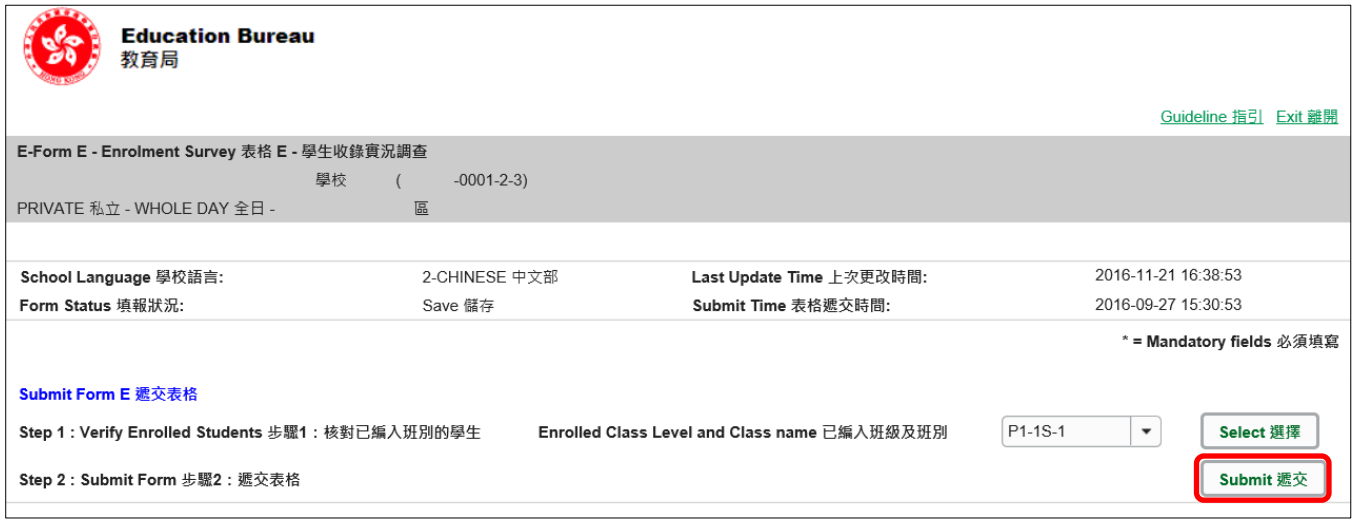

系統隨即會發出查詢是否確定遞交資料的訊息。請按**<Yes>**鍵遞交電子表格 E。

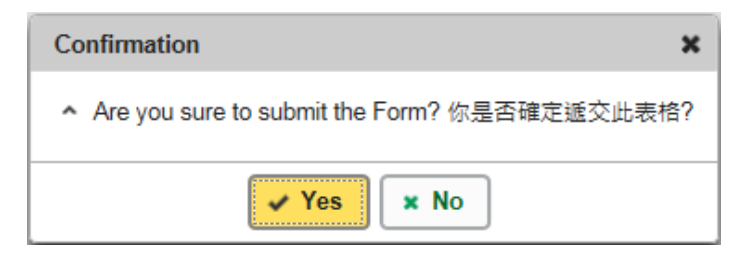

請確定所有記錄已被更新及儲存,否則你不能按下**<遞交>**鍵。

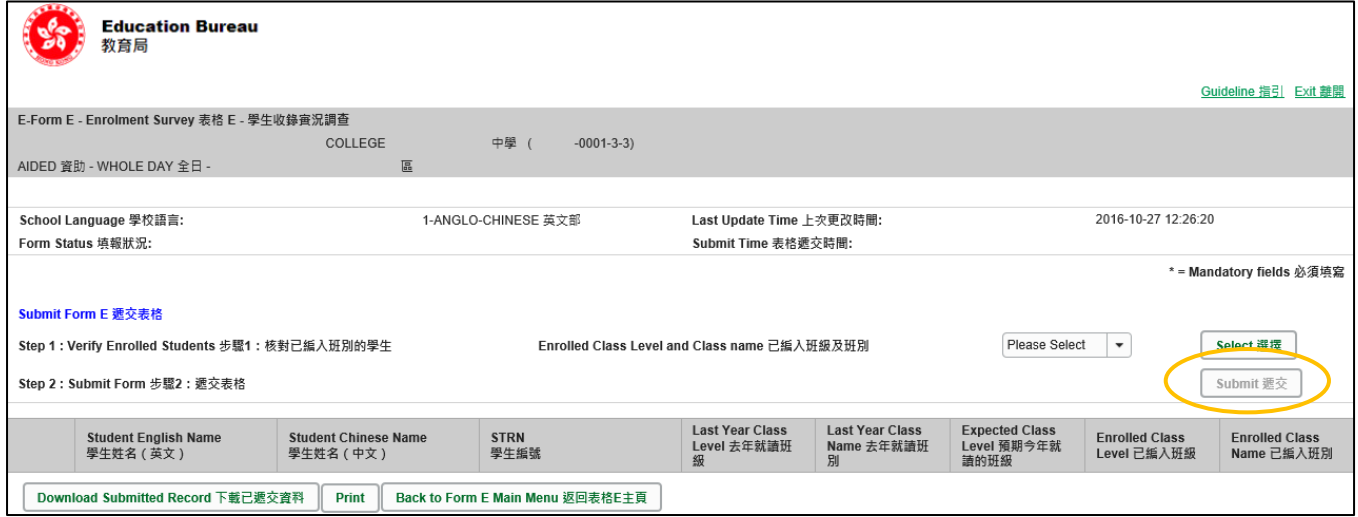

當成功遞交電子表格後,系統會在畫面上方顯示「資料已遞交」的訊息。表格上方同時會顯示 「遞交」的狀態,以及遞交電子表格的日期和時間。

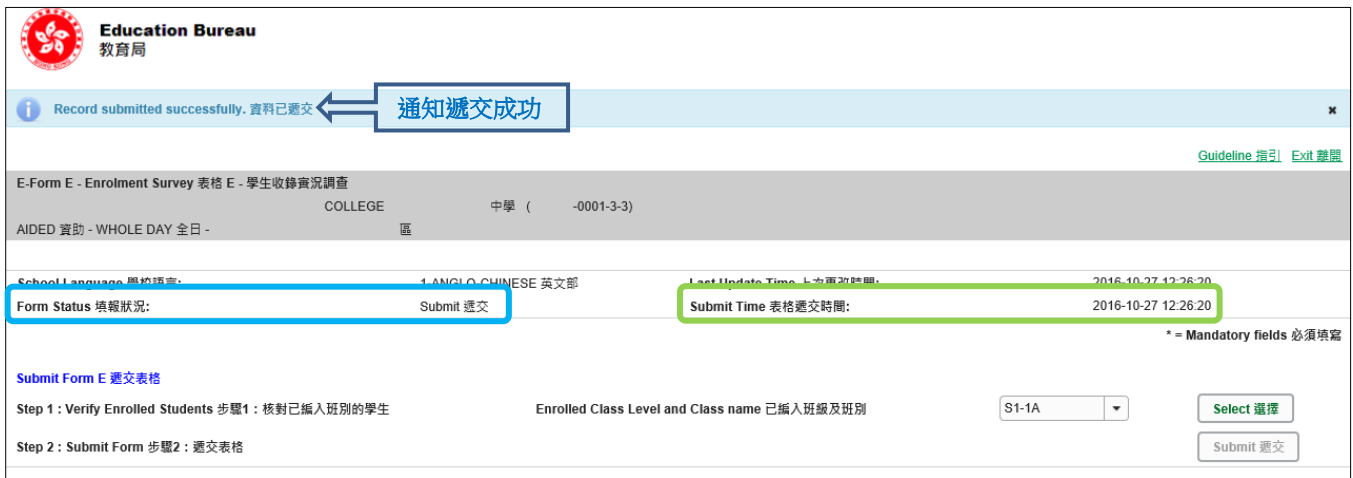

你可以為每班級中每班別逐一列印一份副本以作存檔用途。有關列印電子表格的詳情,請參閱 **VIII. [列印電子表格](#page-13-0) E** 或 **IX a. [核對已編入班別的學生](#page-14-1)**中關於列印用作核對用途的清單。

你亦可以將已遞交的電子表格 E 資料下載以供存檔用途,詳情請參閱 X. [下載已遞交的電子表](#page-17-0) **[格](#page-17-0) E**。

## <span id="page-17-0"></span>**X. 下載已遞交的電子表格 E**

你可以下載一份已遞交的電子表格 E 檔案, 作存檔之用。

## 如你在**電子表格 E 主頁**,請先按「**步驟 2**」右面的**<進入>**,進入「遞交表格頁面」。

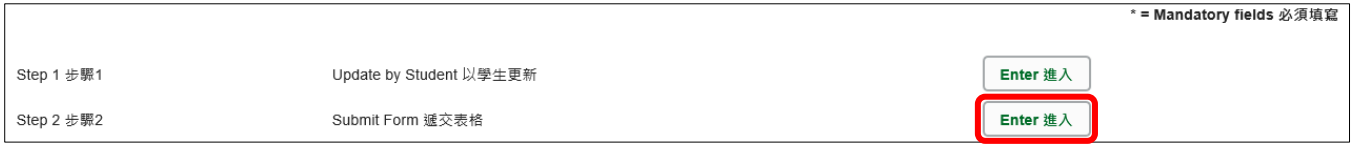

在遞交表格頁面的末端按**<下載已遞交資料>**。

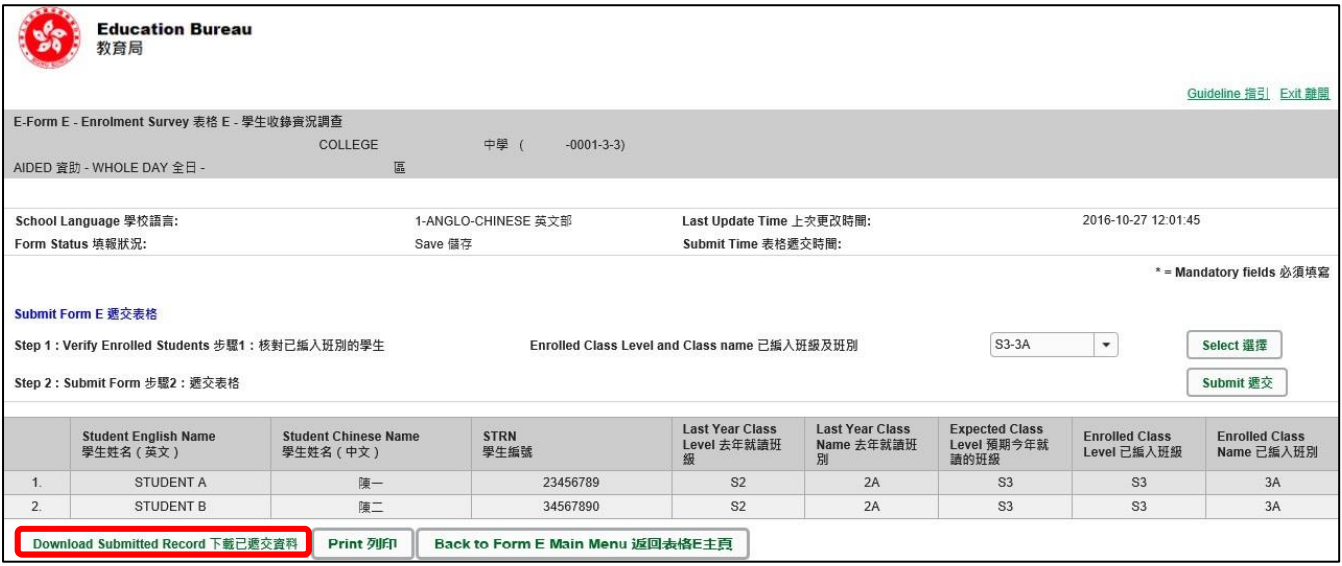

電腦會顯示以下視窗,請輸入一組由由所有 3 個類別組成的至少 8 個字符的密碼或使用由類別 A 和類別 B 或 C 組成的至少 10 個字符的密碼以保護下載內容。當你輸入密碼後,請按**<繼續 >**或按**<取消>**返回之前的畫面**。**

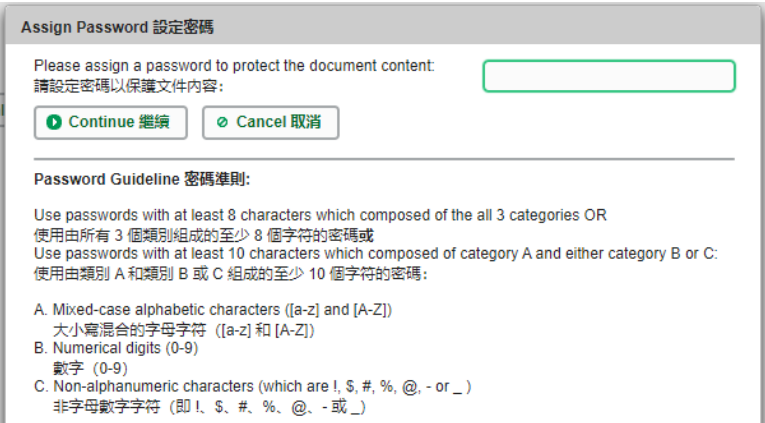

你在螢光幕上底端會看到「檔案下載」對話方塊,在<儲存>鍵的右側有選單,按選單並選項目 **<另存新檔>**。

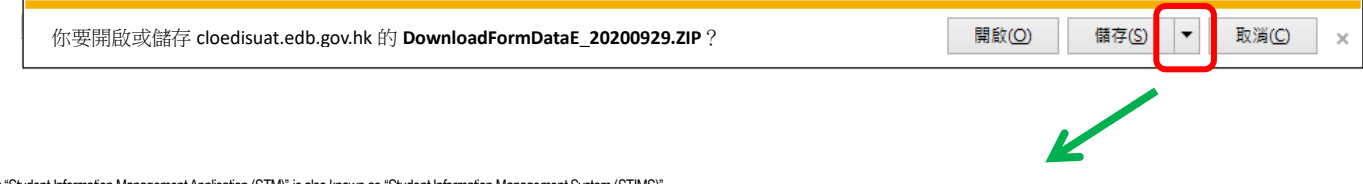

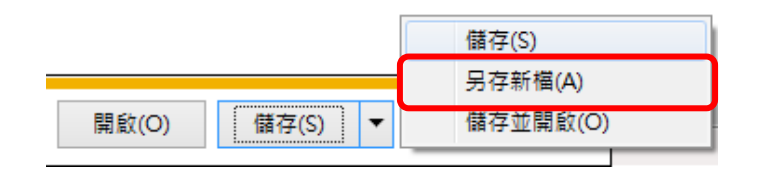

電腦會顯示「另存新檔」視窗。請在選擇儲存的位置,以及輸入檔案名稱後,按**<存檔>**鍵**。**

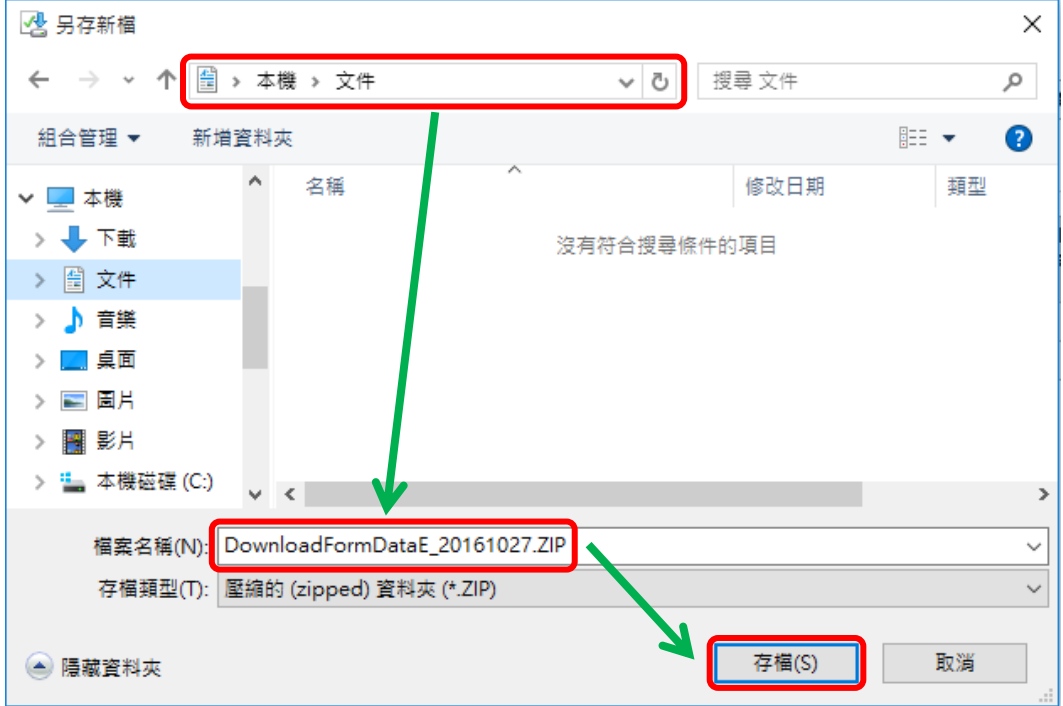

請使用已輸入的密碼以開啟儲存於電腦內的檔案。

### <span id="page-19-0"></span>**XI. 離開電子表格 E**

你可以按電子表格 E 底部的 **<返回表格 E 主頁>**鍵,再按**<返回主頁>**鍵,返回電子表格主頁, 再從電子表格選單中揀選其他電子表格,更新記錄。

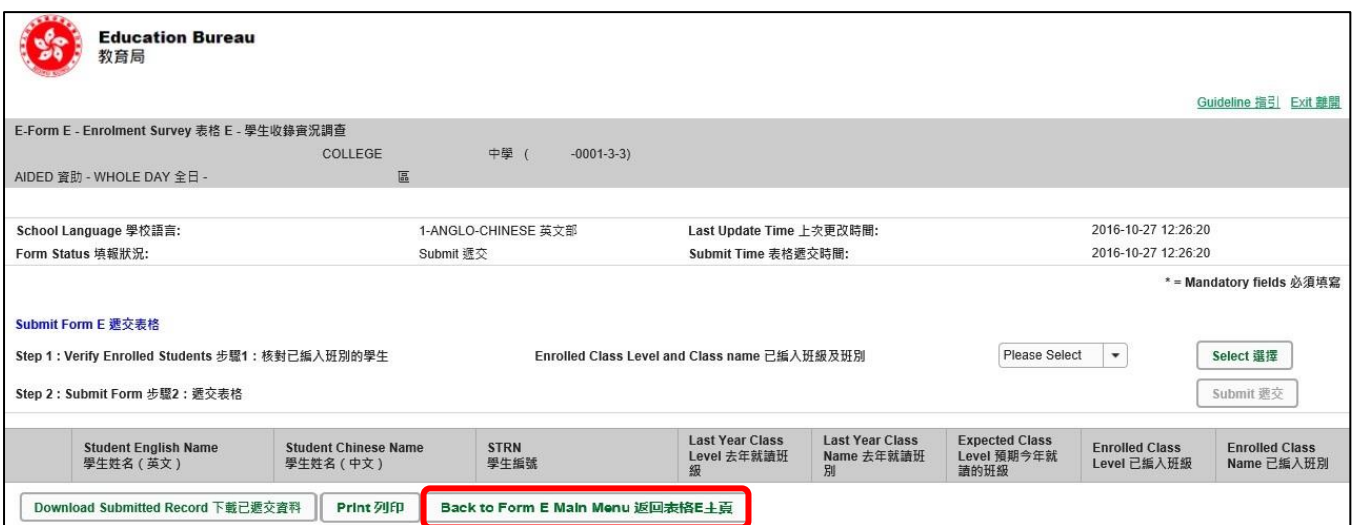

如你修改了資料但尚未儲存,系統會要求你確定是否不儲存就返回主頁。按**<No>**可先讓你儲存 已修改的資料,按<**Yes**>返回主頁並且不儲存己修改的資料。

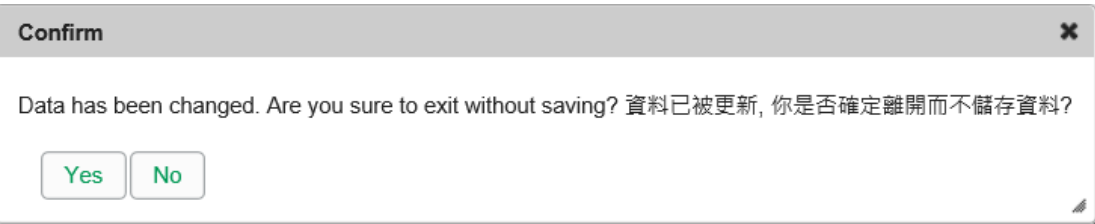

你可以按電子表格右上角的<離開>鍵,返回統一登入系統。

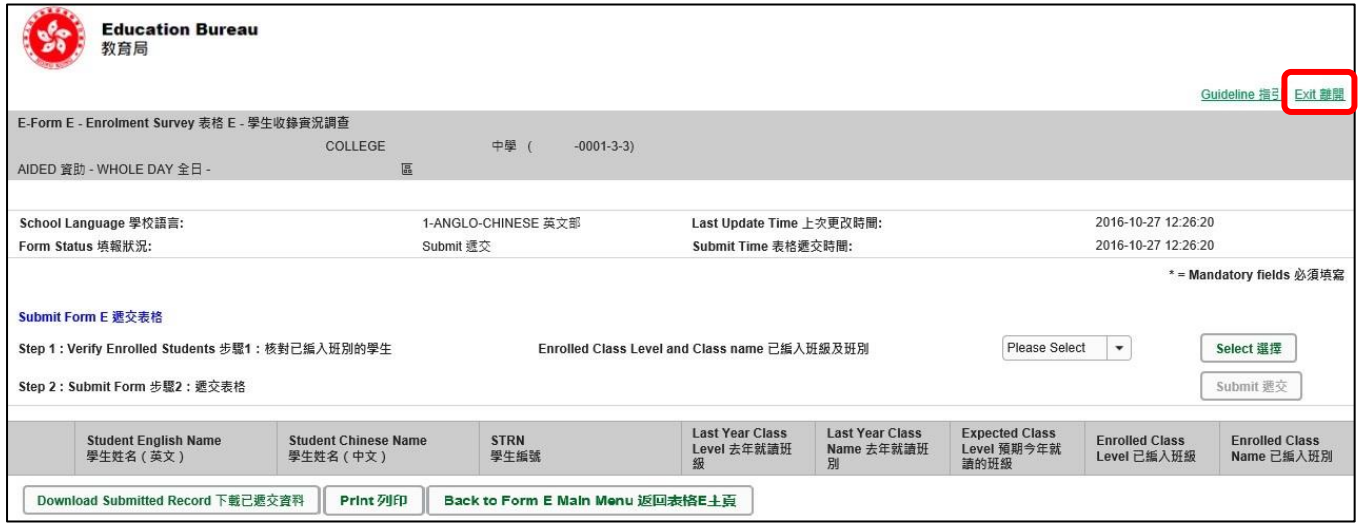

如你修改了資料但尚未儲存,系統會要求你確定是否不儲存就離開。按**<No>**可先讓你儲存已修 改的資料,按<**Yes**>離開電子表格 E 並且不儲存已修改的資料。